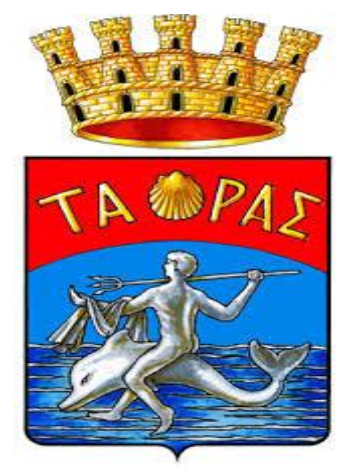

## **TARANTO** MANUALE REGISTRAZIONE LINK MENSA 2018/2019

## **CLICCARE IL LINK : "ISCRIZIONE AL SERVIZIO DI REFEZIONE SCOLASTICA A.S 2018/2019" presente sul sito Istituzionale nella sezione ISTRUZIONE CULTURA**

- 1. CLICCARE IN BASSO A DESTRA LA VOCE " **REGISTRATI**"( FRECCIA BLU)
- 2. IN CASO DI SMARRIMENTO CREDENZIALI CLICCARE "**PROBLEMI CON ACCESSSO**"

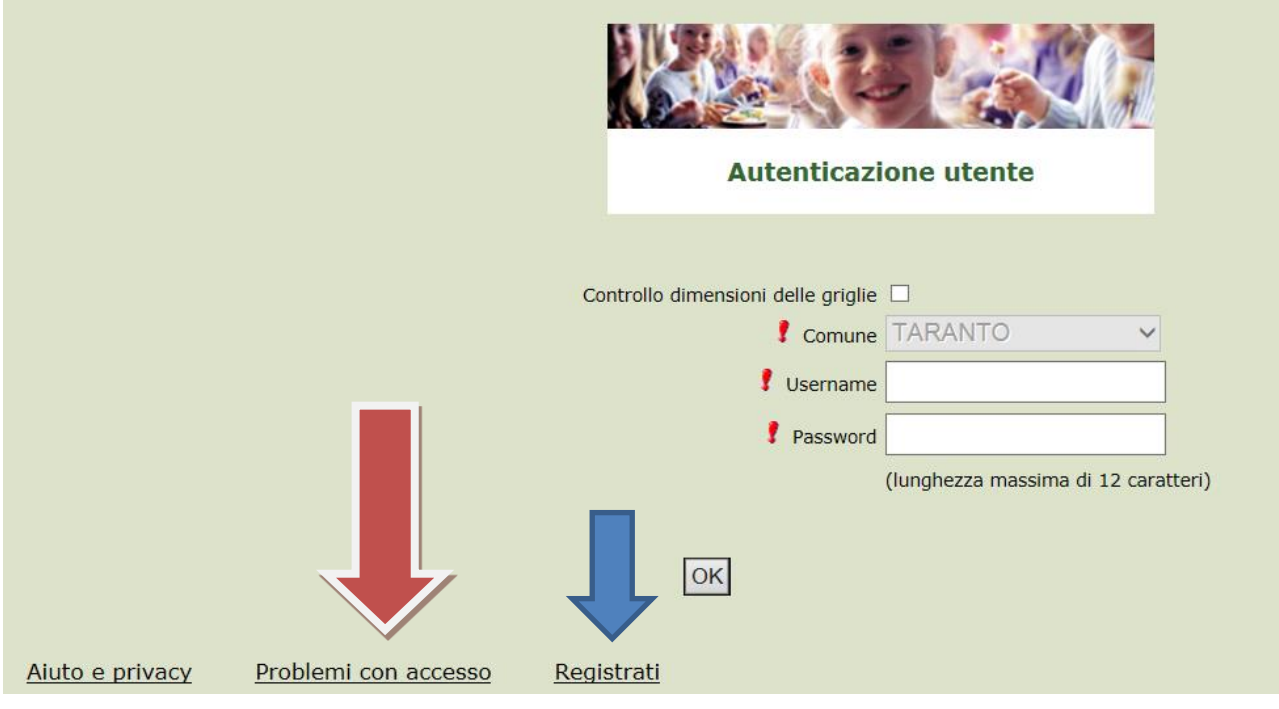

# **Inserimento dati anagrafici e credenziali personali del genitore/tutore o chi esercita la patria potestà.**

# **SE NON SIETE IN POSSESSO DI UNA MAIL:**

- CREARLA AUTONOMAMENTE (GRATIS)
- DIGITARE LA SEGUENTE NELL'ITER D'ISCRIZIONE: **iscrizionionlinemensa@comune.taranto.it**

N.B. (i dati inseriti sono a scopo puramente esemplificativo).

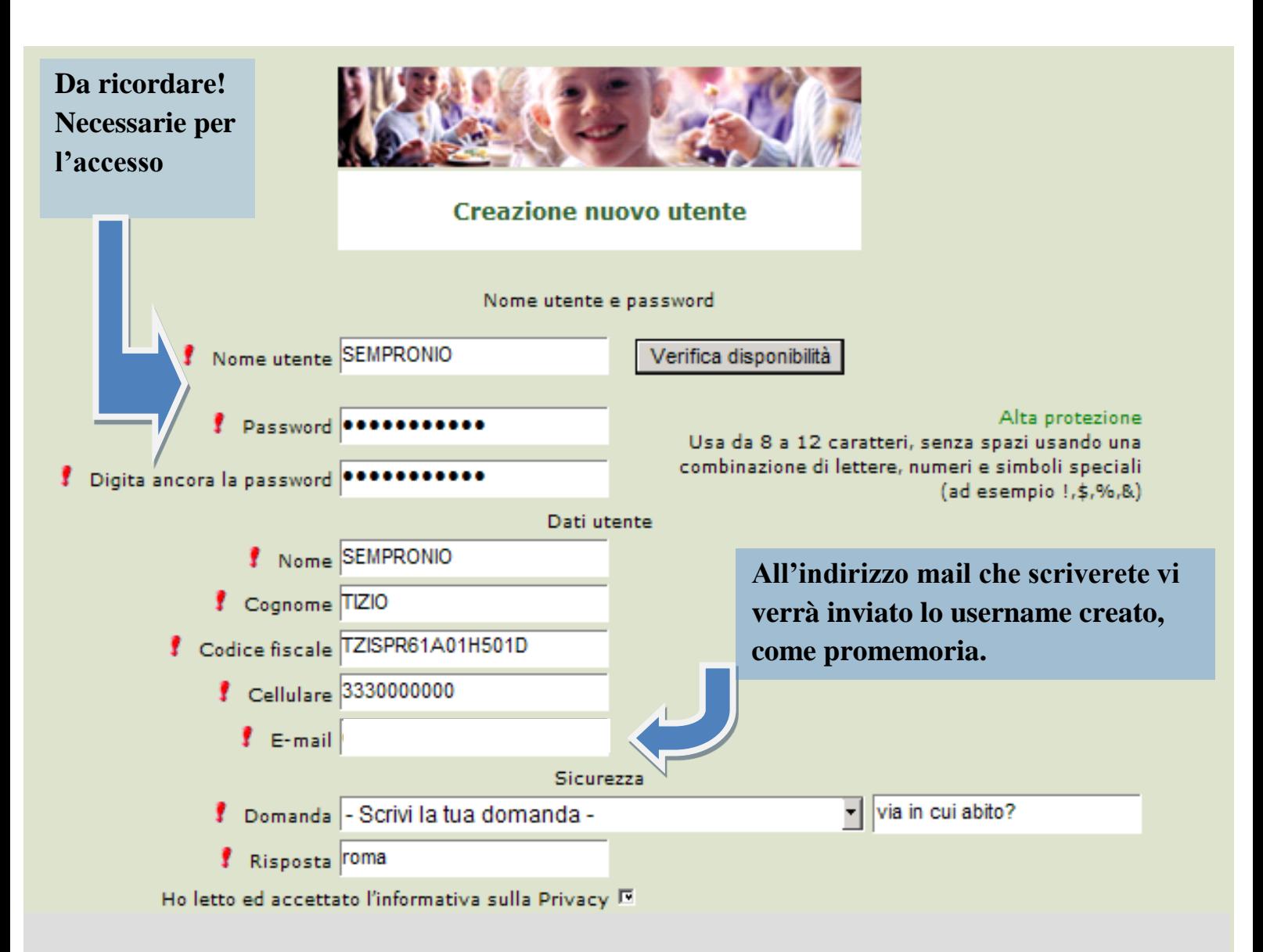

# **Accesso con le credenziali cliccare OK**

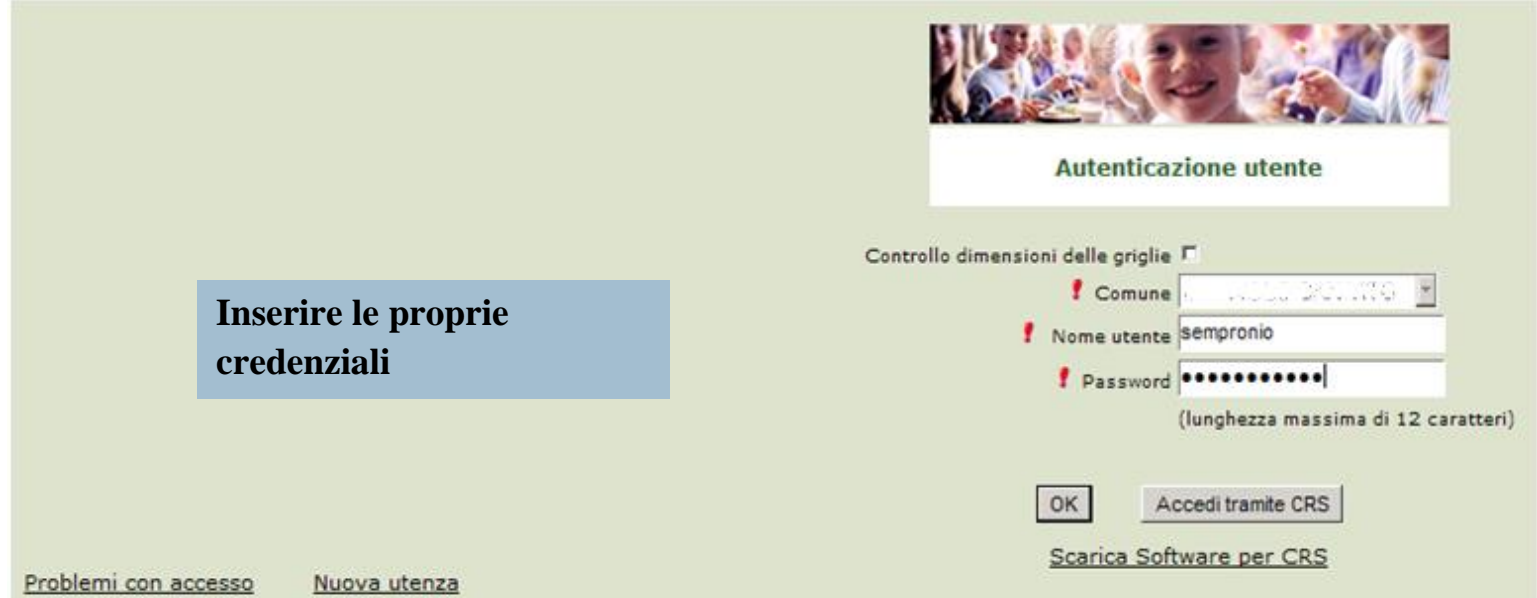

#### Cliccare in alto la voce "Iscrizioni online" (schermata di seguito)

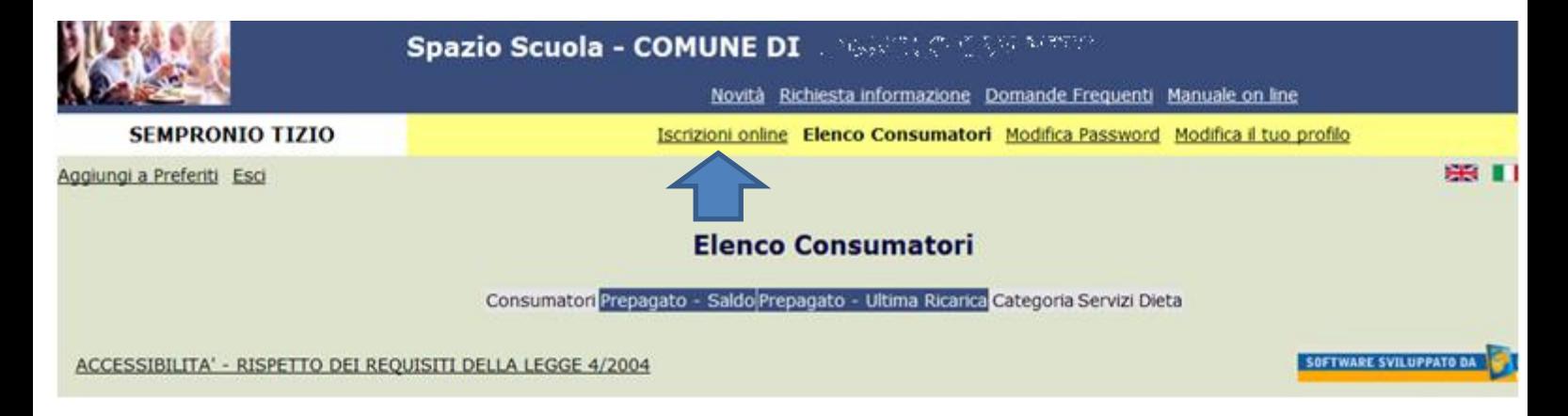

## GRAZIE PER L'ATTENZIONE SEGUIRE il MANUALE PER L'ITER DELLE ISCRIZIONI ONLINE DI SEGUITO RIPORTATO

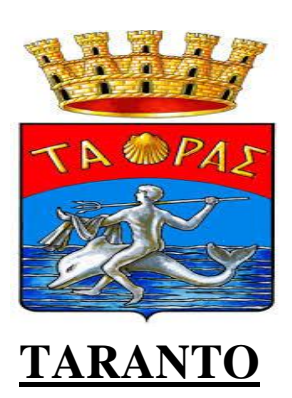

## **MANUALE ITER ISCRIZIONE ONLINE**

**1-Prendere visione dell'informativa e selezionare "letto e accettato" per andare Avanti**

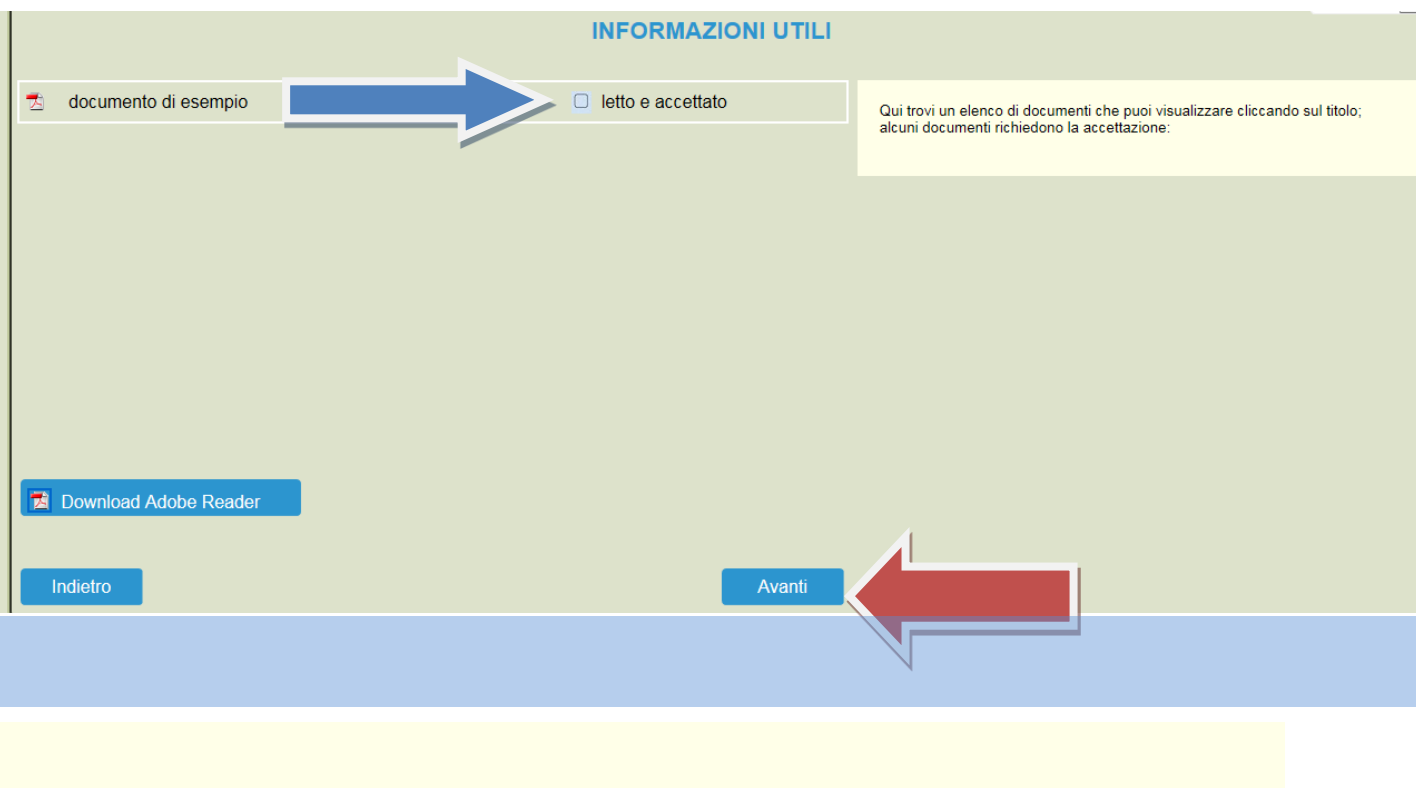

# **2-(cliccare su "Iscrivi un nuovo consumatore"(Freccia Gialla)**

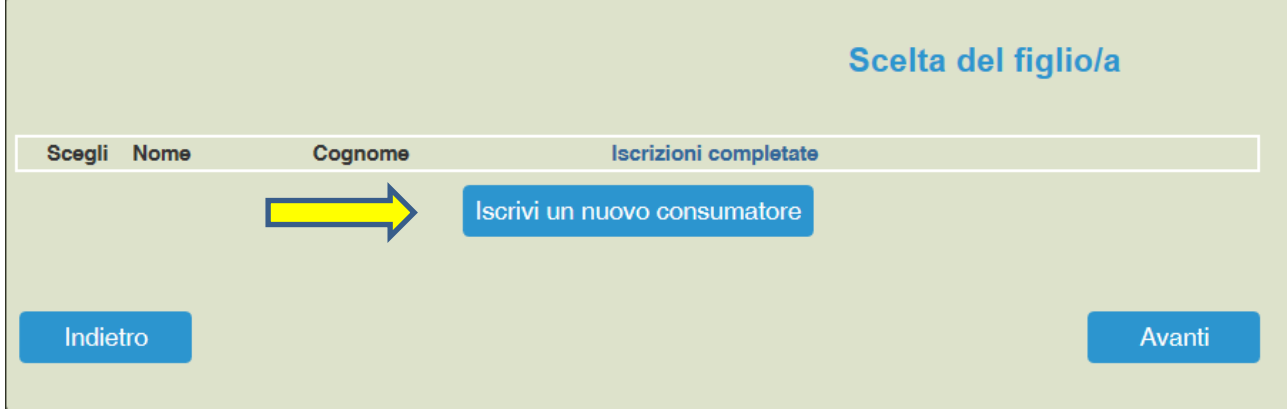

**3-Immettere o Modificare i dati del proprio figlio e cliccare AVANTI (freccia rossa)**

**I campi con \* sono campi obbligatori**

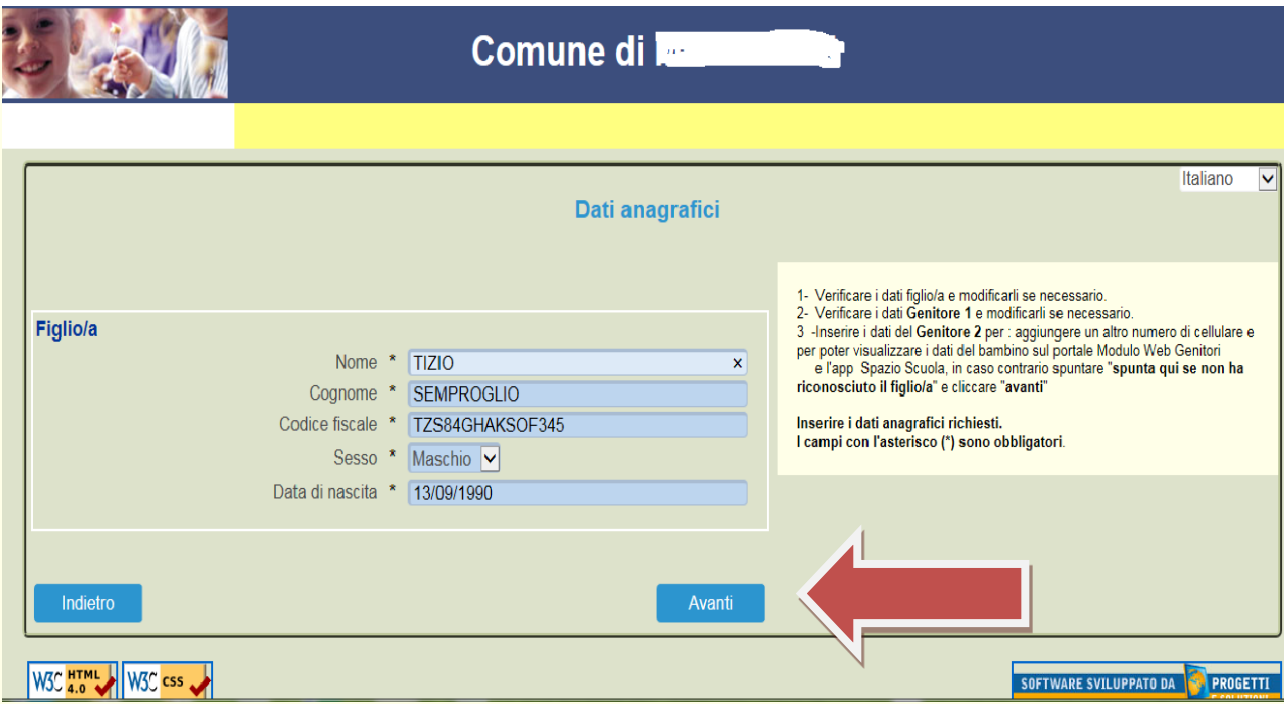

# **4-Immettere dati Adulto Pagante/Tutore o chi esercita la patria potestà.**

# **e cliccare AVANTI. I campi con \* sono campi obbligatori.**

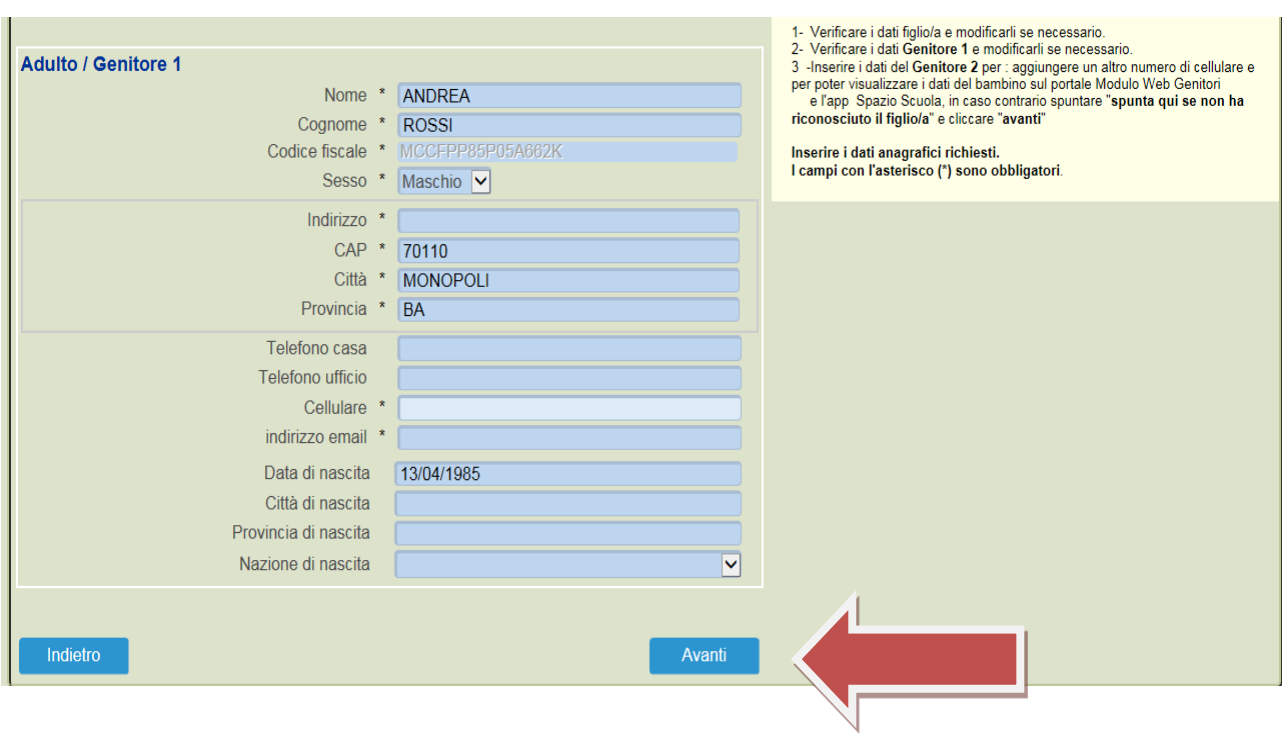

## **5-Immettere i dati del secondo genitore. Se non si vuole immettere i dati di un secondo genitore , spuntare dove vi è la freccia Rossa e cliccare AVANTI**

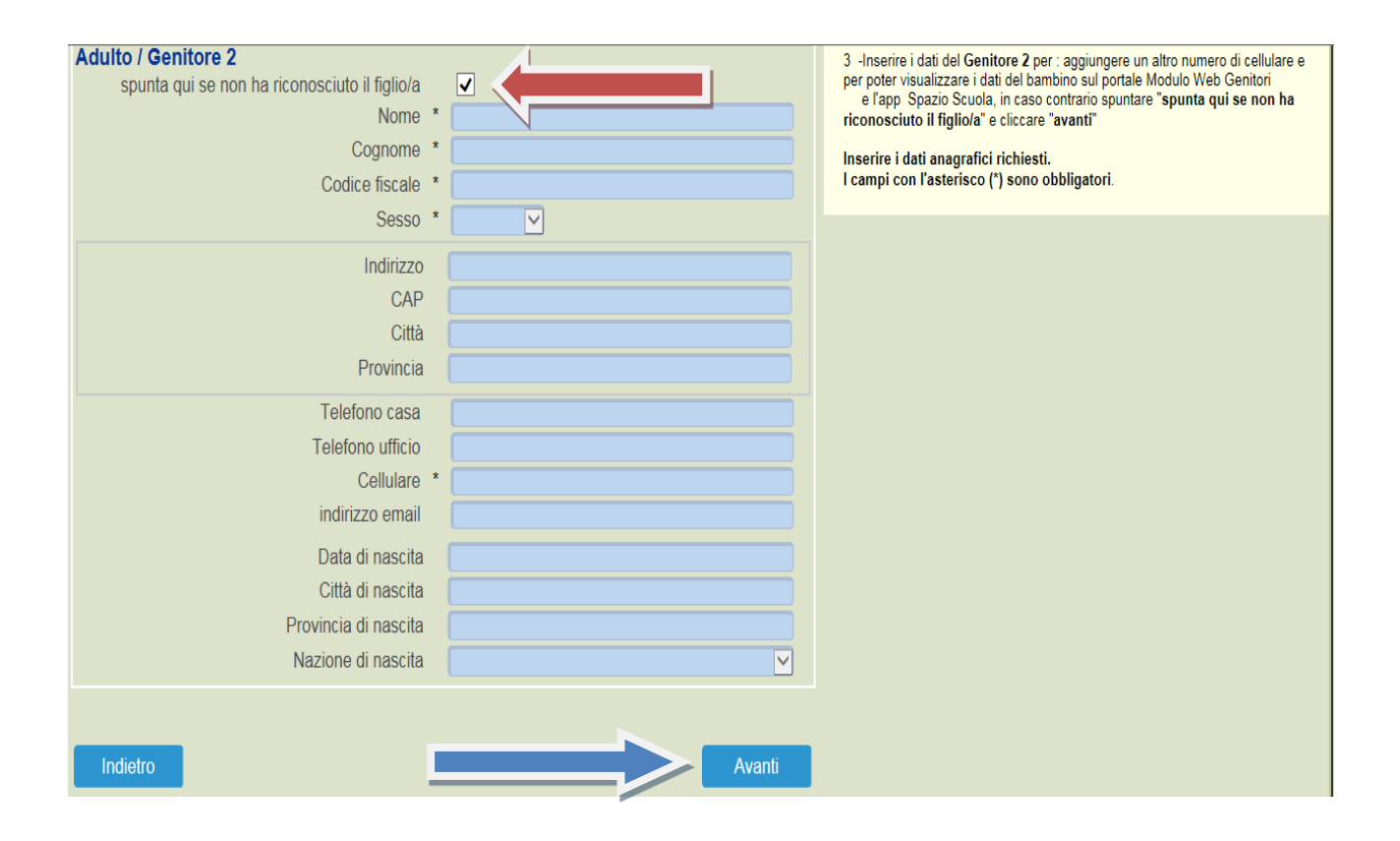

#### **6-**

#### **PER RIDUZIONE o ESENZIONE**

Se s'intende iscrivere il bambino con una fascia diversa dalla massima, spuntare "**SPUNTA PER ABILITARE I DATI DELLA DICHIARAZIONE ISEE**" (freccia Blu), e procedere con l'inserimento dei dati Isee richiesti e successivamente allegare il relativo documento, scansionandolo.

In caso di Verbale Disabili, spuntare voce In "Possesso del Verbale d'Invalidità Legge 104/92" e consegnare la documentazione c/o la Direzione della Pubblica Istruzione.

#### **SCELTA SCUOLA-CLASSE-SEZIONE**

- 1. Immettere spunta alla scuola che dovrà frequentare nell'anno 2018/2019 (campo Obbligatorio)
- 2. Immettere la Classe che suo figlio/a dovrà frequentare nell'anno 2018/2019. (CAMPO OBBLIGATORIO)
- 3. Immettere la Sezione che suo figlio/a dovrà Frequentare.

NB: se vostro figlio/a è al primo anno d'infanzia immettere scuola e classe 1

Se vostro figlio/a è al primo anno primaria immettere scuola e classe 1

al temine cliccare su "**CALCOLA TARIFFA**",diversamente sarà applicata la tariffa massima.

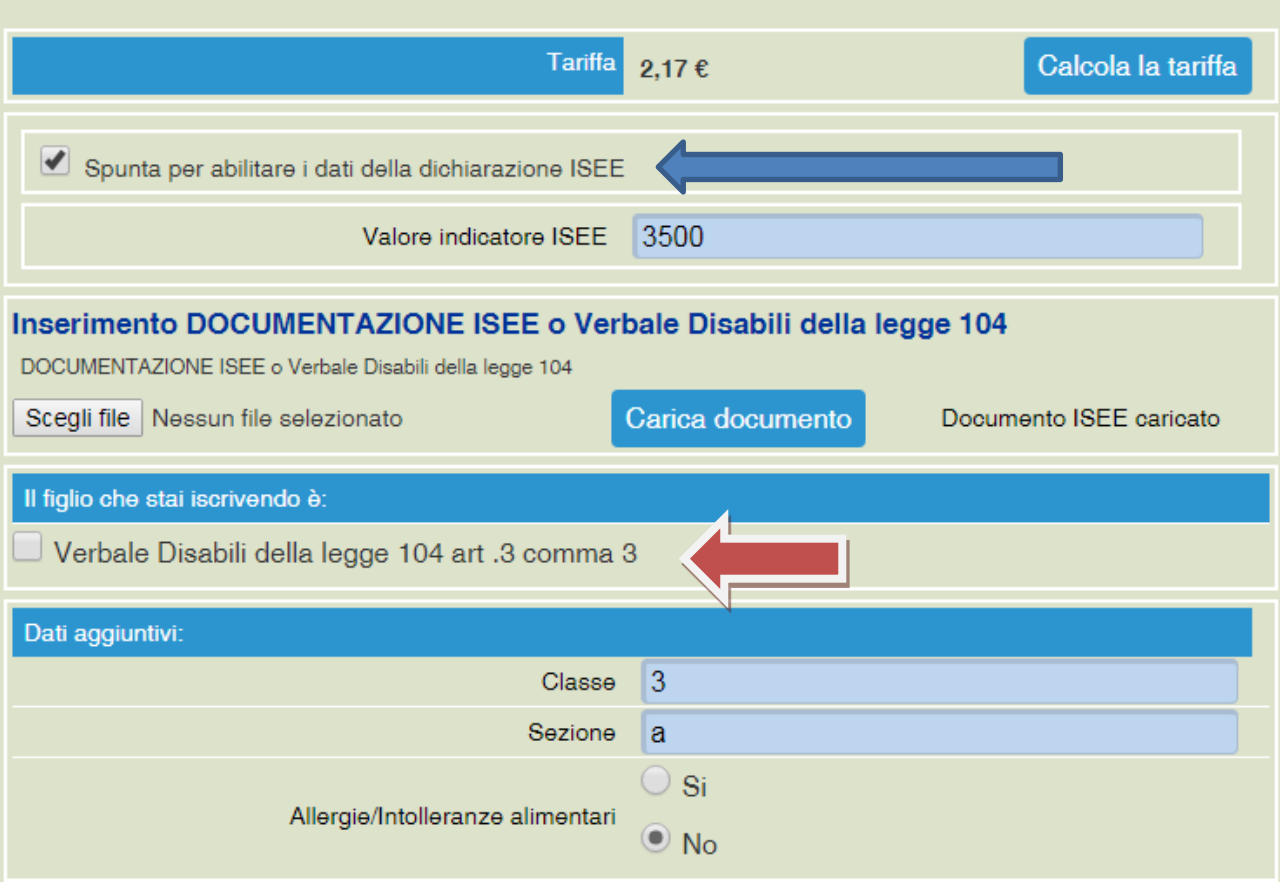

**7-Cliccare e visionare i dati provvisori inseriti "Verificare i dati inseriti nella domanda" e successivamente spuntare "Io Sottoscritto, 7-consapevole……….dati rappresentati." (freccia blu) e infine confermare la stampa.(freccia rossa) .**

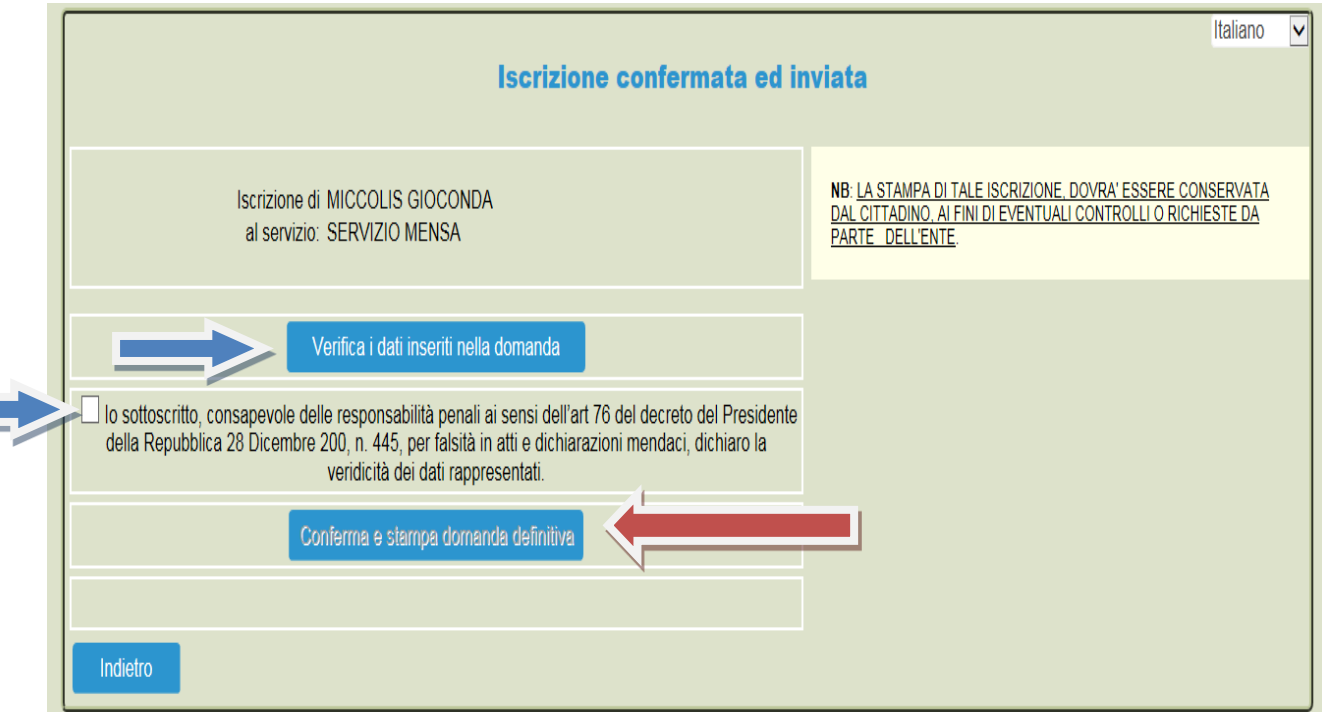

La stessa ricevuta sarà inviata via e-mail all'indirizzo di posta elettronica fornito nella mail dell'adulto pagante 1.

# **8-Procedere con la stampa della ricevuta (Freccia Rossa)**

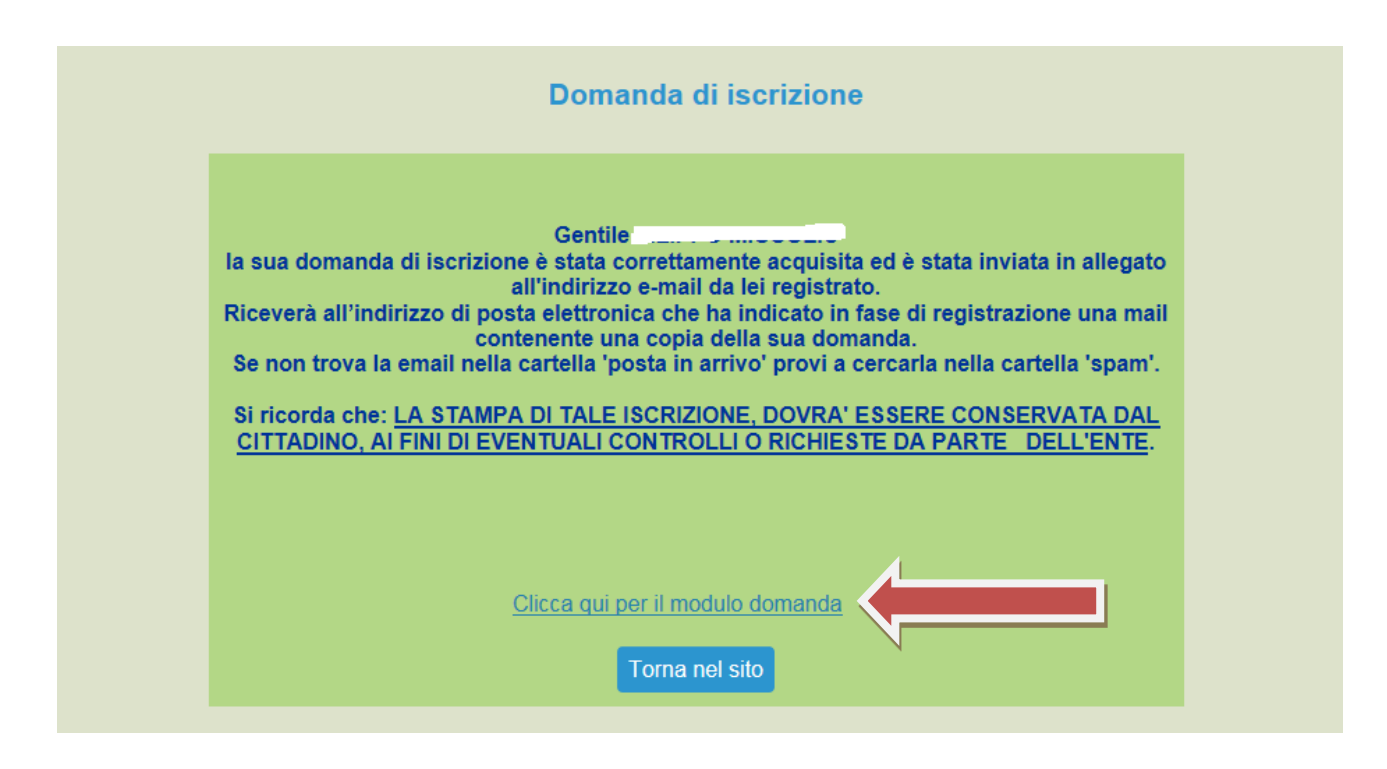

GRAZIE PER L'ATTENZIONE